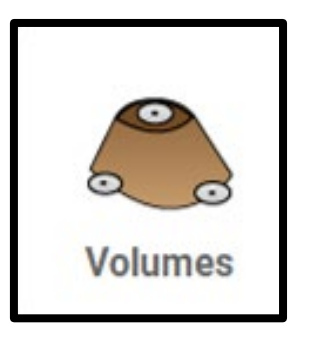

## iCON Site Volumes App

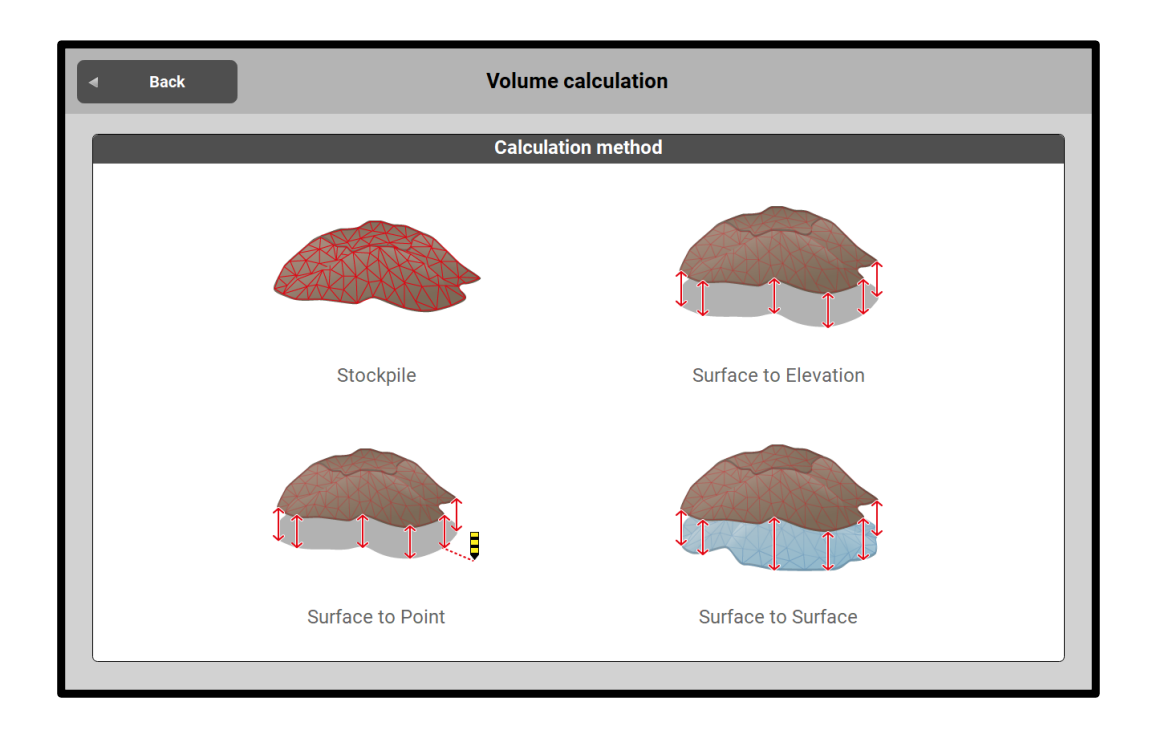

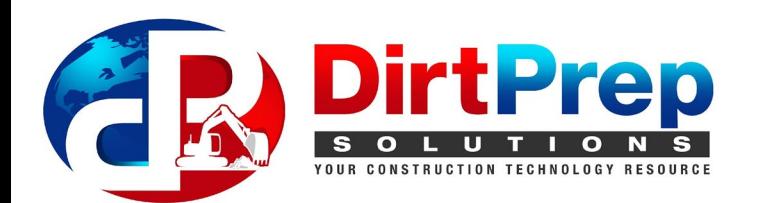

#### **Calculating a Stockpile Volume**

- Volumes app is used to calculate the quantity of material in a specific area
- Measuring the boundary and breaklines will be easiest in the **Measure** app

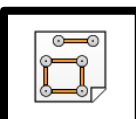

• From home screen press **Measure** 

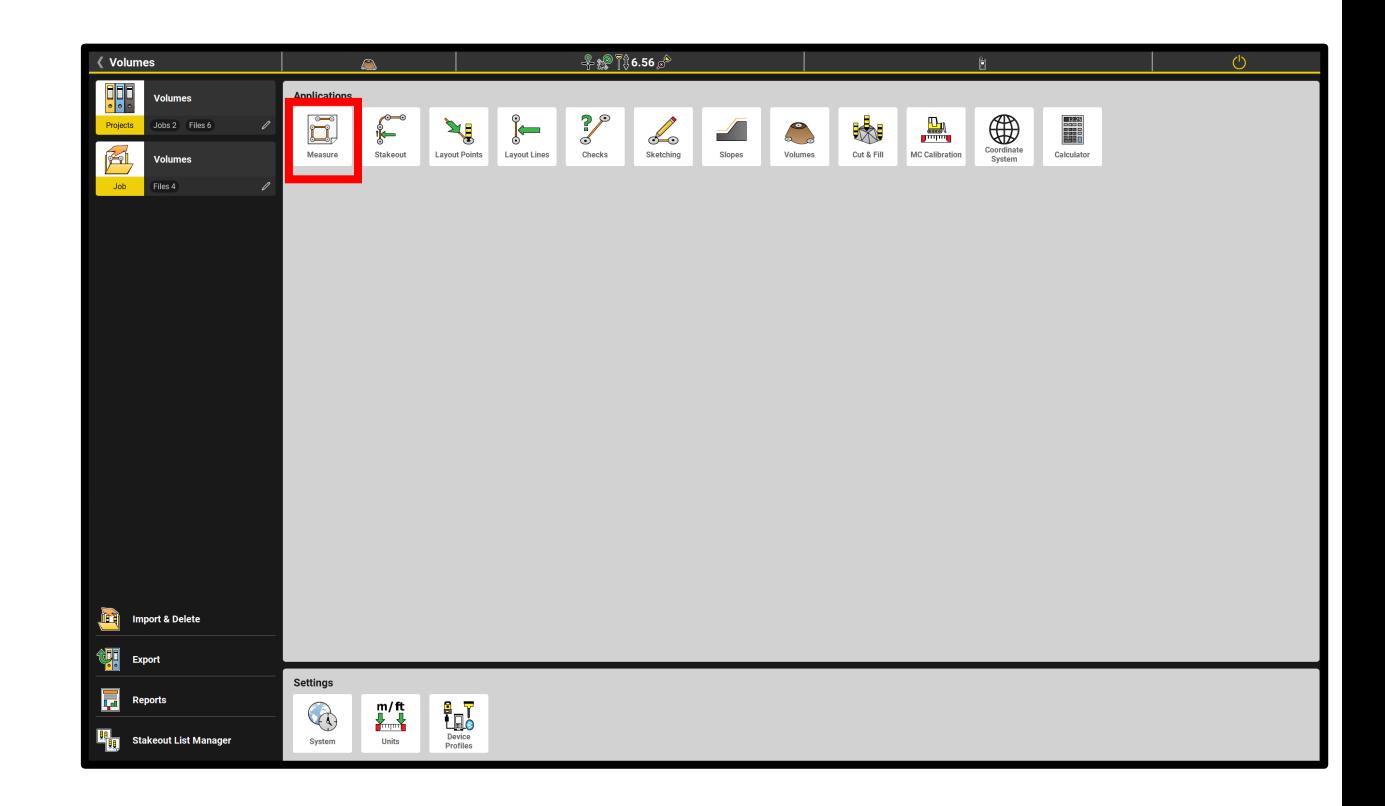

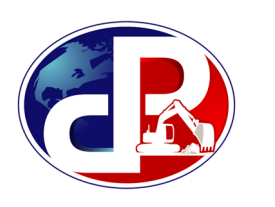

- Begin by pressing **Start Line**
- Follow along the perimeter to create the boundary line by pressing **Measure**
- When boundary is finished, select the first measured point to close the line
- Repeat this process for the top of the stockpile and other breaklines

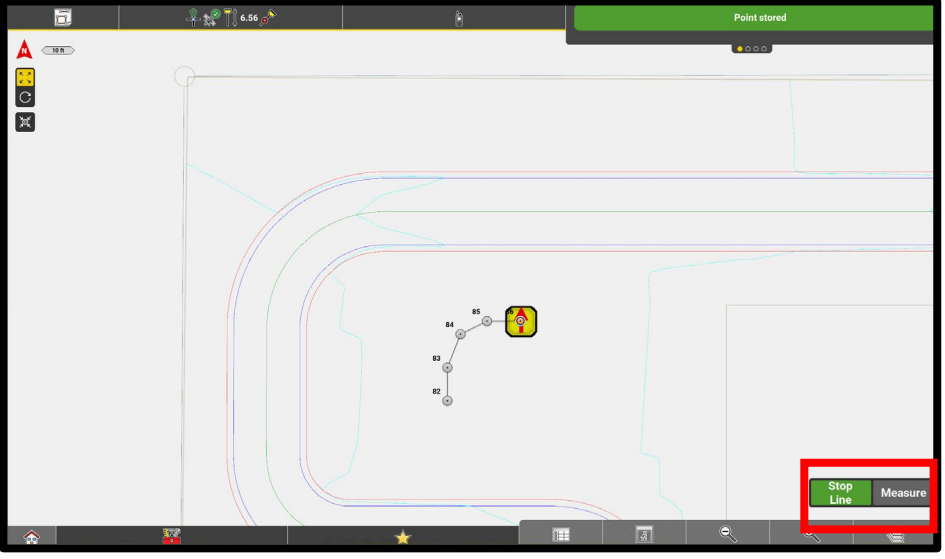

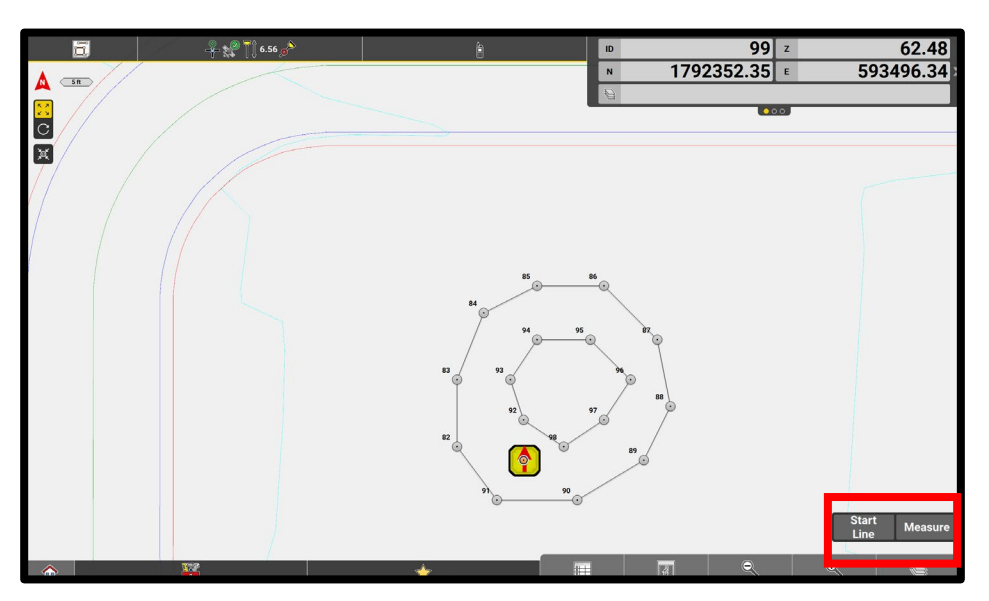

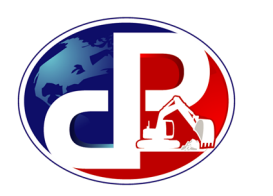

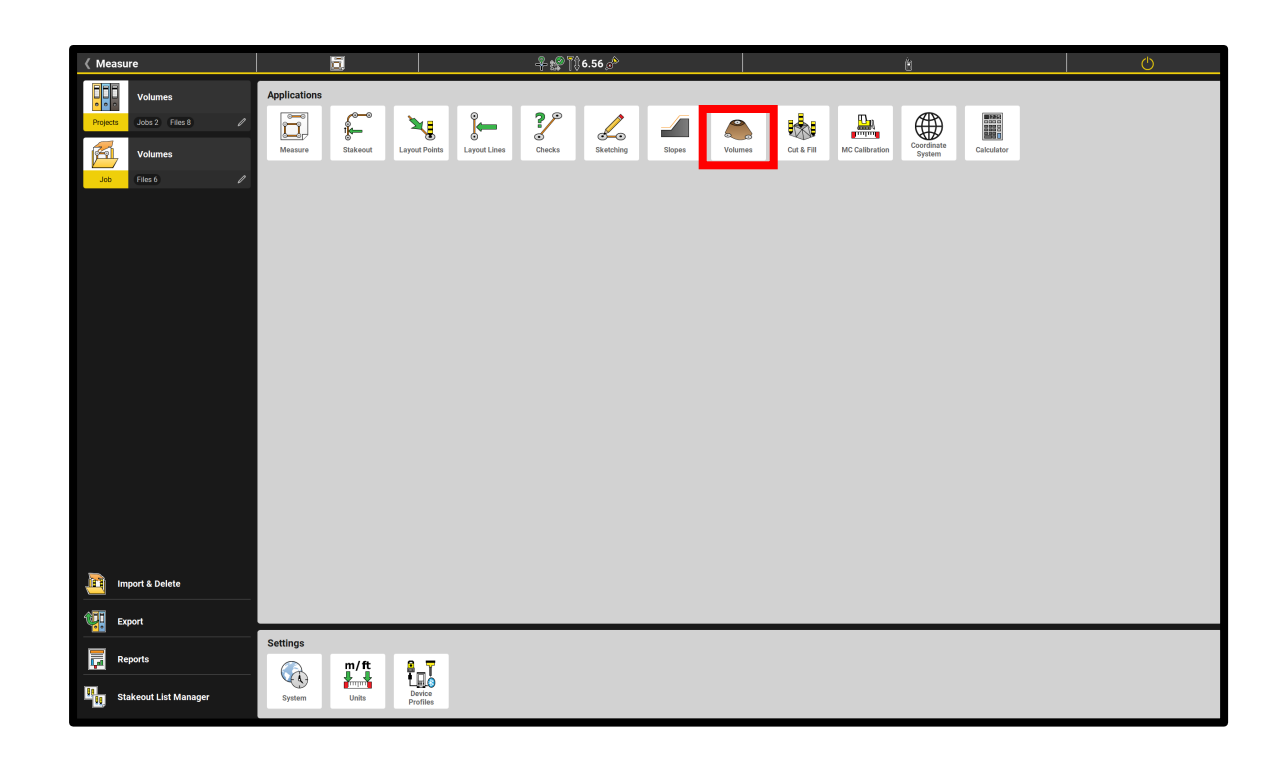

• Go back to the home screen and

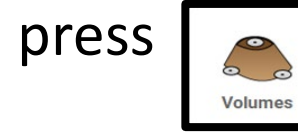

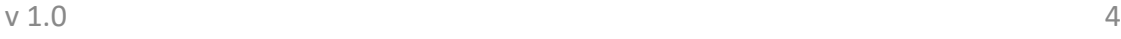

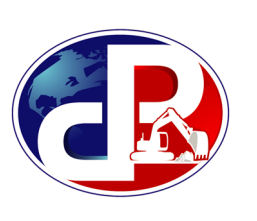

- When in **Volumes**, press | **Rode**
- Select **New Surface**

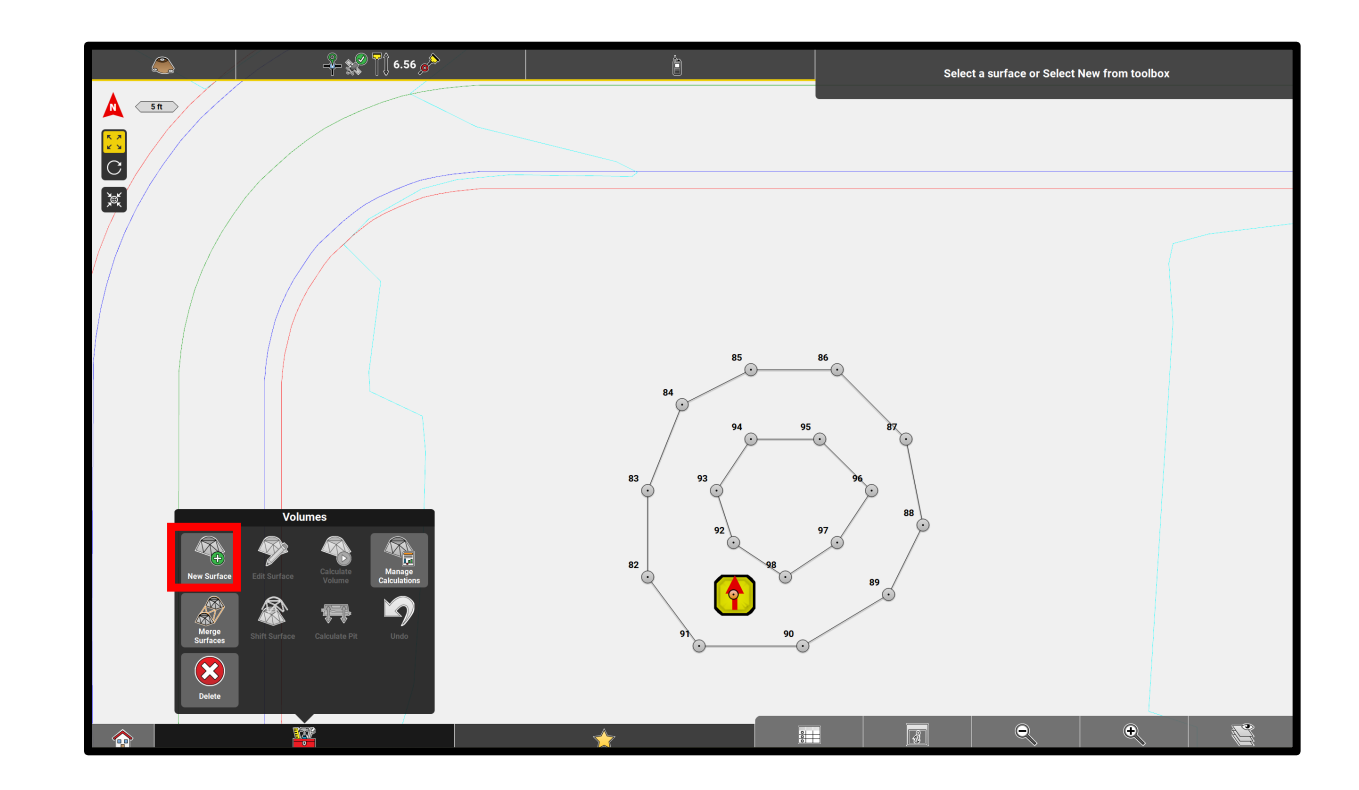

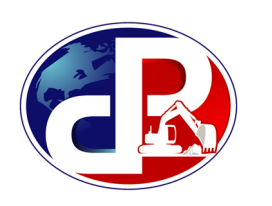

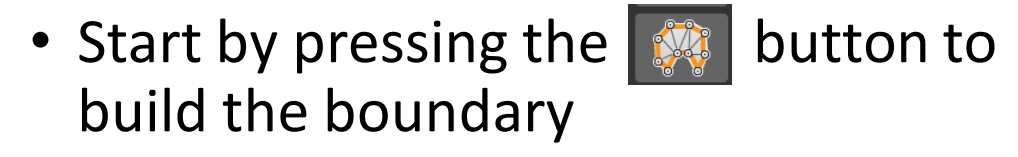

- Press the line of the outside perimeter (will highlight in orange)
- To finish setting the boundary line,

press

• Next, press the point selection tool

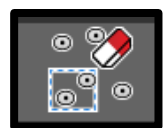

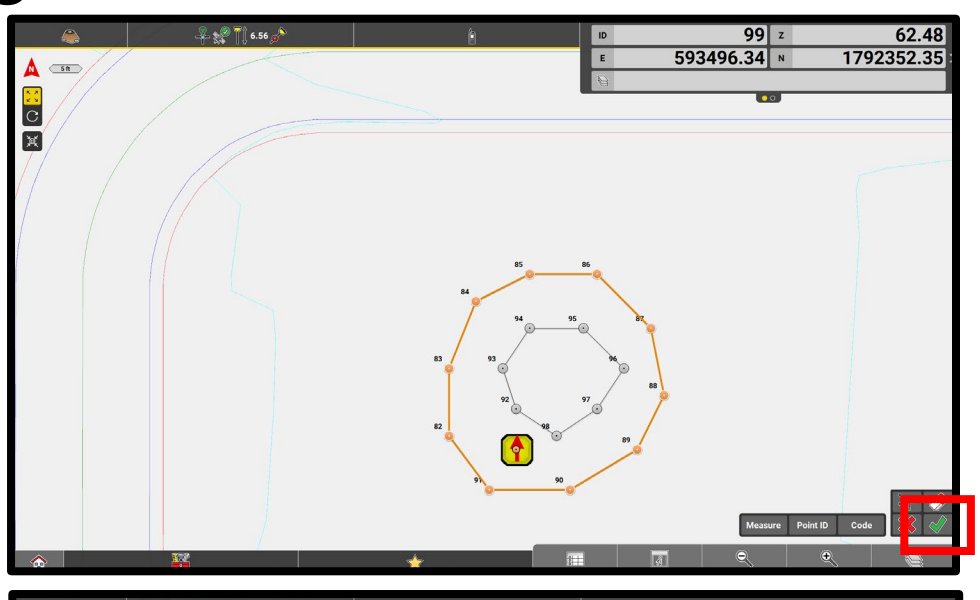

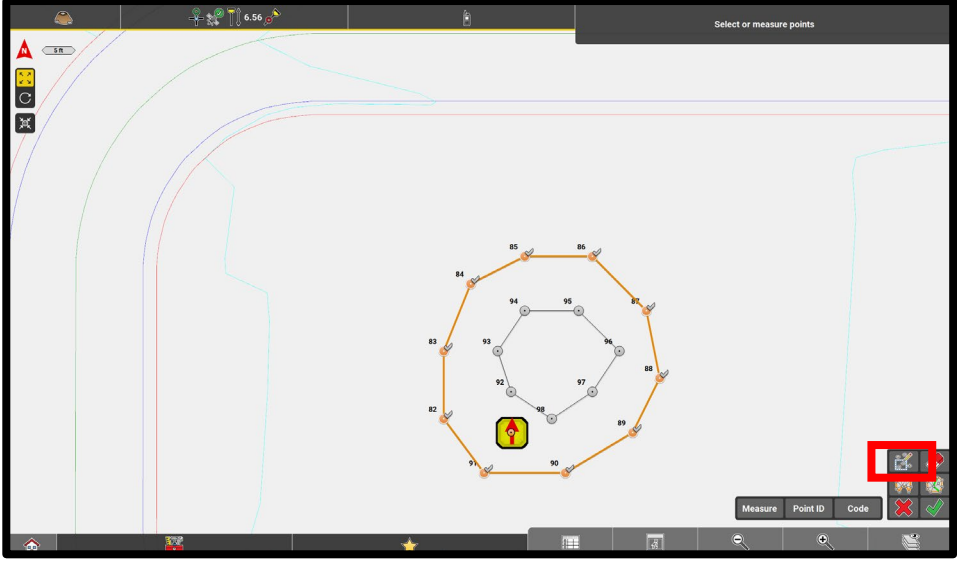

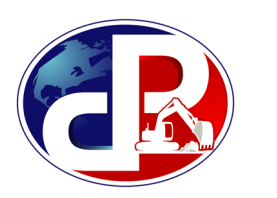

• Create a box around the points tapping the top left and bottom right

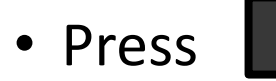

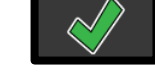

• Name the new surface

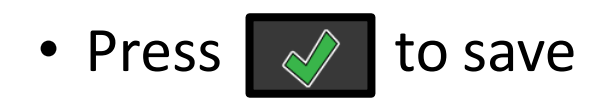

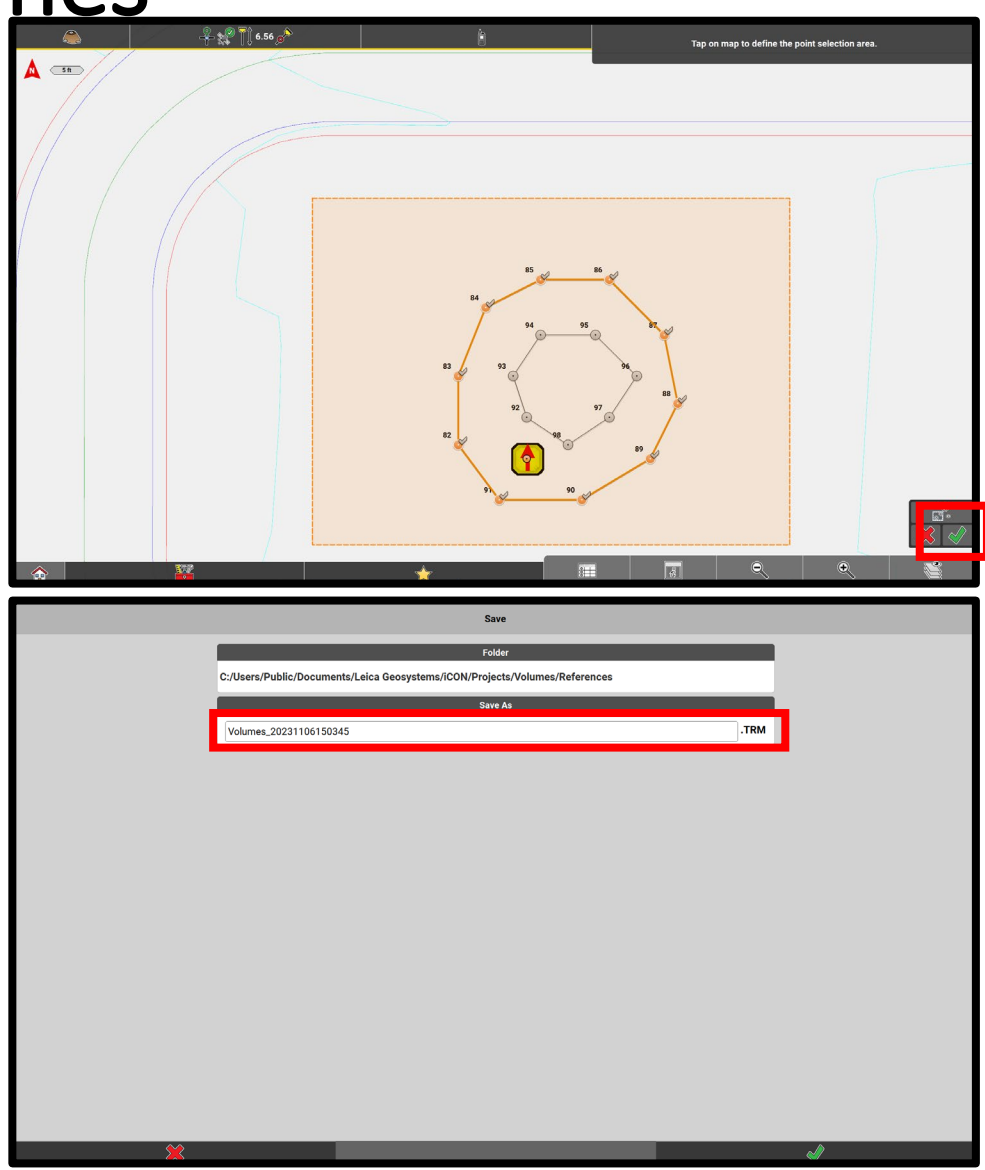

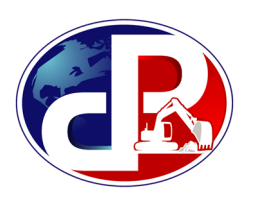

• Press the TRM surface to select as current surface (surfaces are shown with a thick outer boundary)

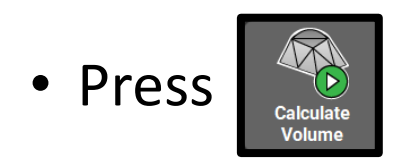

• Choose **Stockpile**

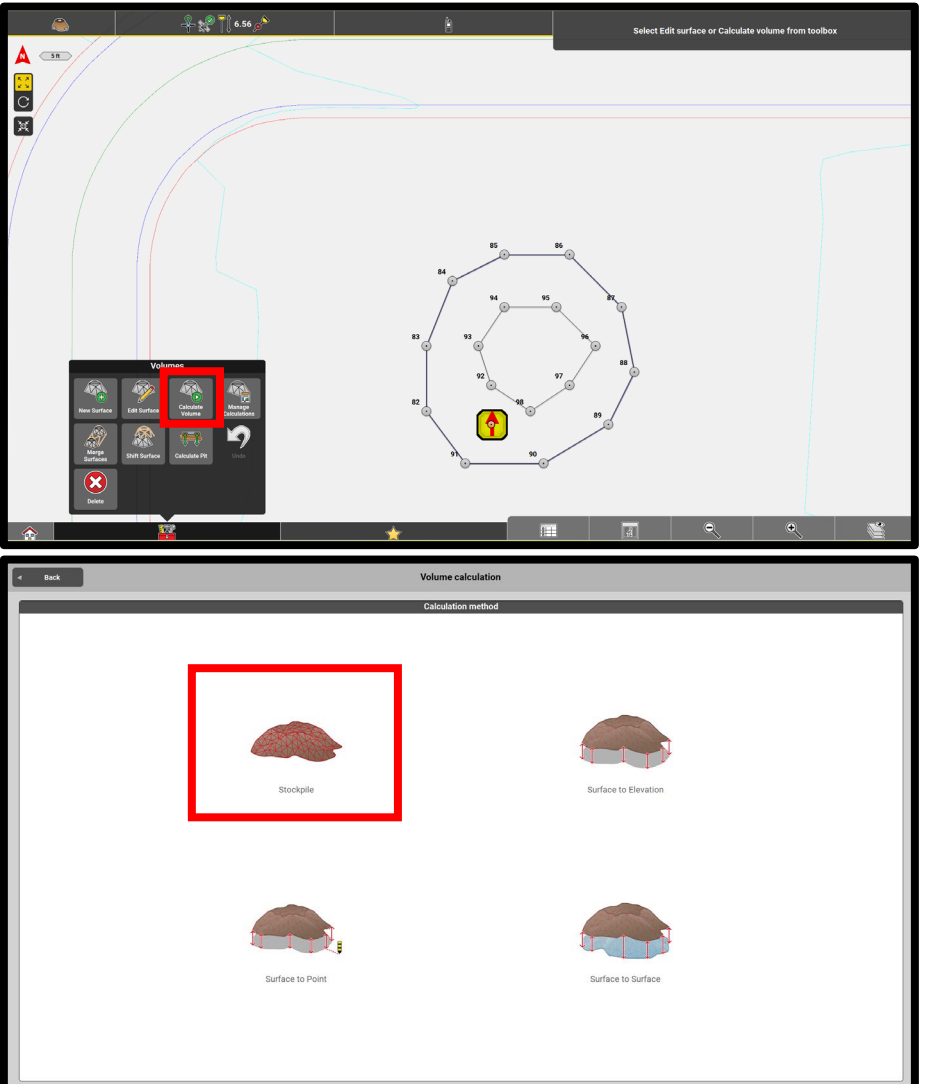

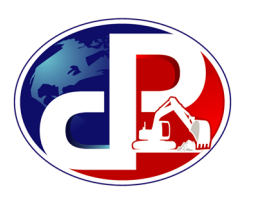

- Cubic yards of the stockpile will be shown on the top right of the screen
- Press  $\Diamond$  to name and save as a report that can be exported

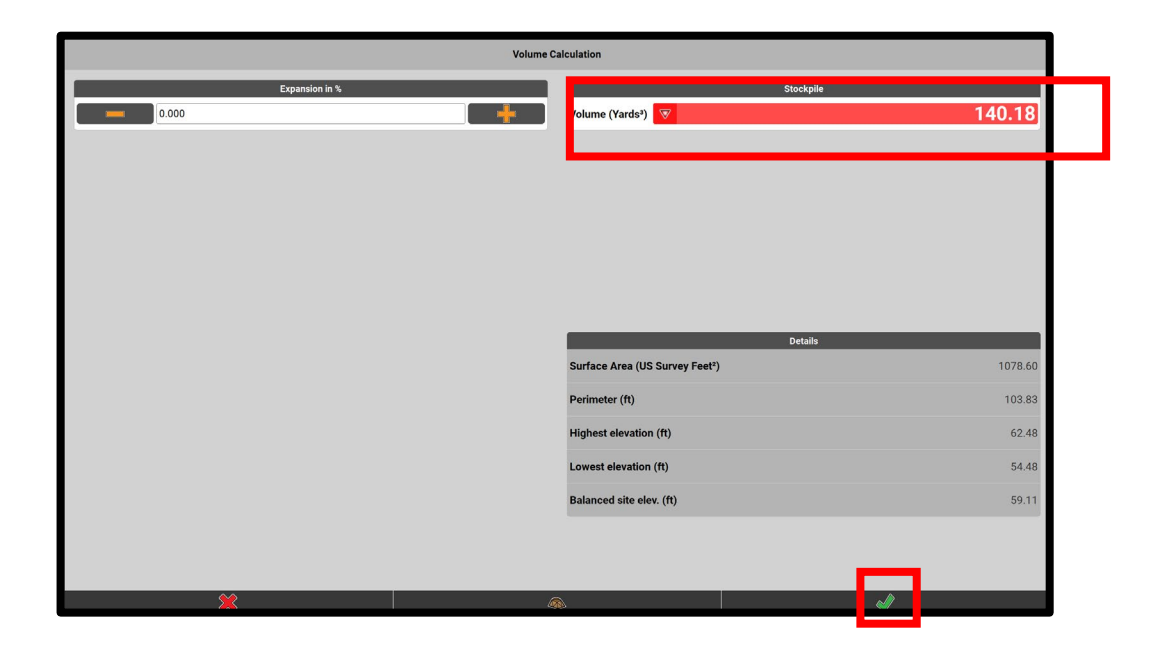

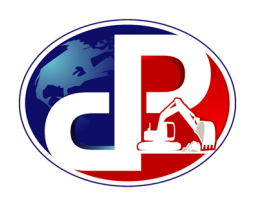

#### **Volumes from Topo + Cut / Fill Map**

- Generate a cut/fill map as well as a report for topo quantities from the **Volumes** app
- Press

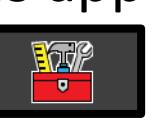

- Select **New Surface**
- Press the select points icon

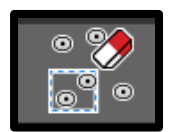

- Create a box around the points tapping the top left and bottom right
- Press

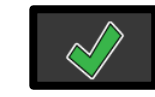

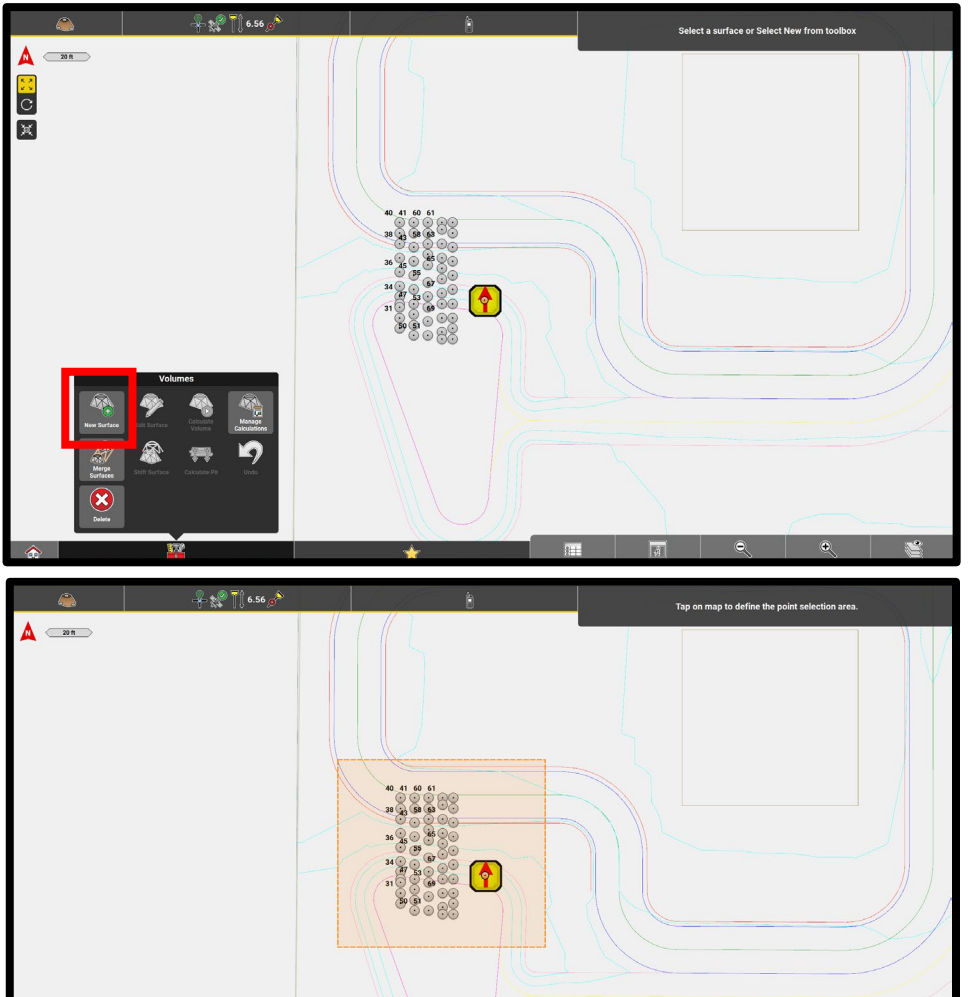

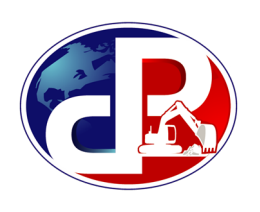

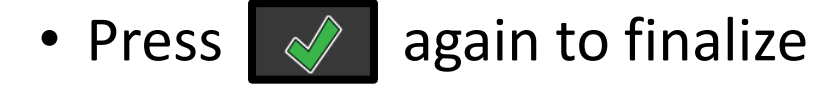

- Name the new surface
- Press  $\Diamond$  to save
	-

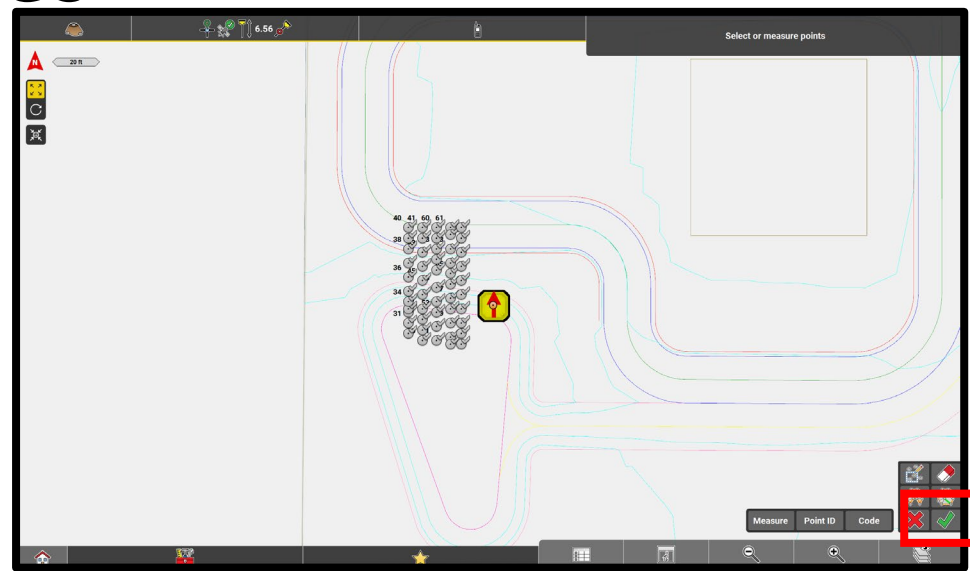

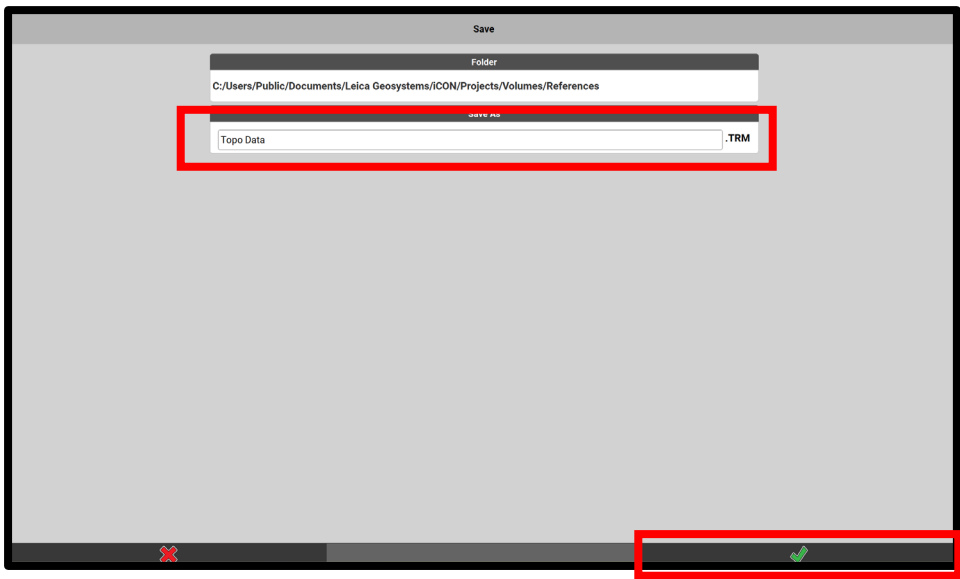

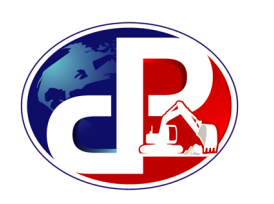

- Press the TRM surface to select as current surface (surfaces are shown with a thick outer boundary)
- **The** • Press
- Select
- Choose **Surface to Surface**

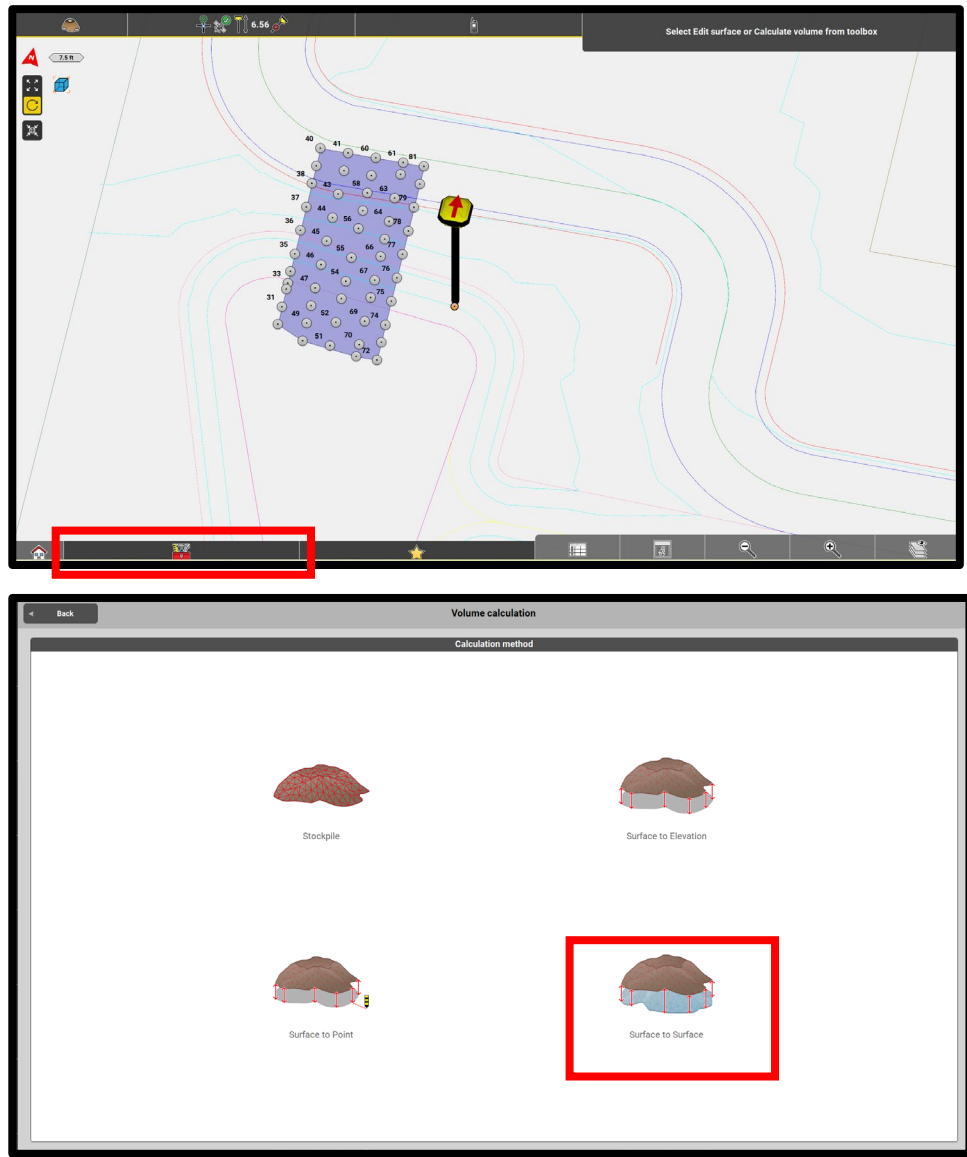

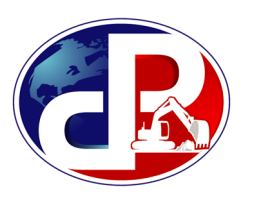

- **Design Surface:** Press (select surface) and select the design surface to compare to the topo data
- Cubic yards of cut/fill are generated at the top right
- map

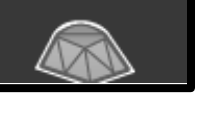

• Press  $\Box$  to colorize the cut/fill

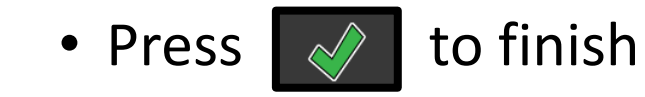

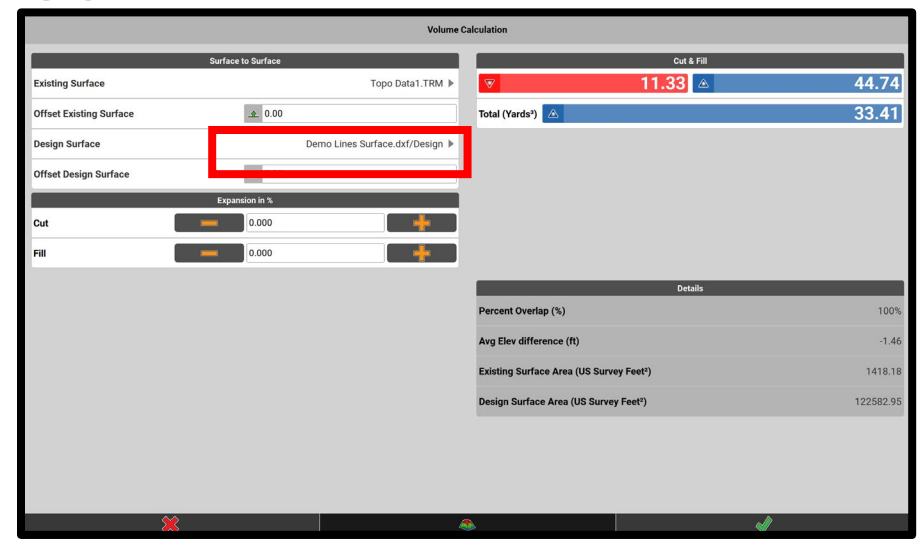

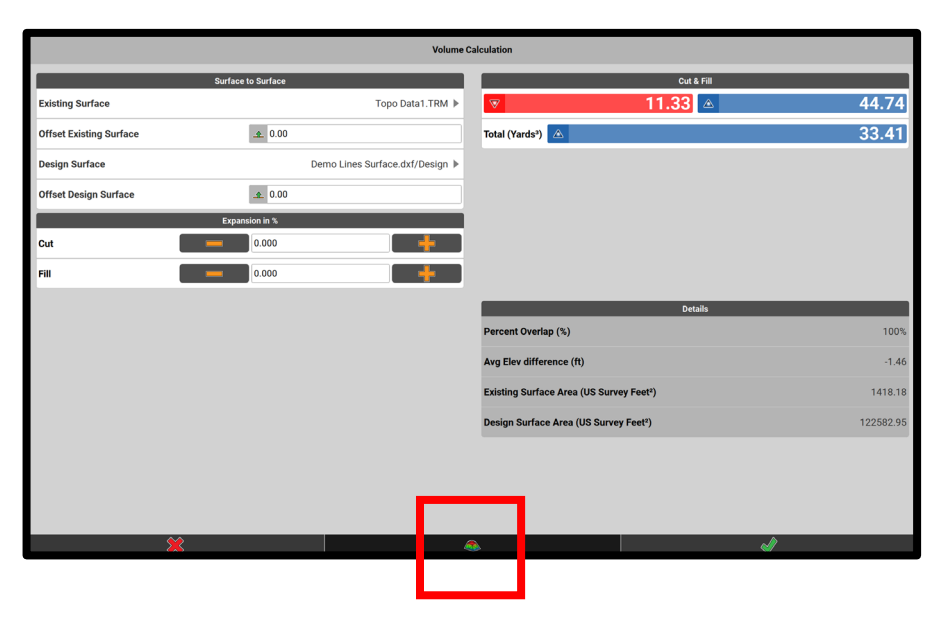

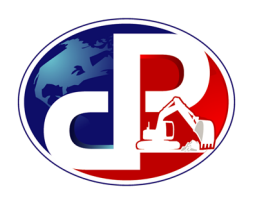

- Check the box for **Cut/Fill Surface**
- Press  $\sim$  to save the new volume as well as the cut/fill map. These can be exported as reports
- The cut fill map will appear on screen

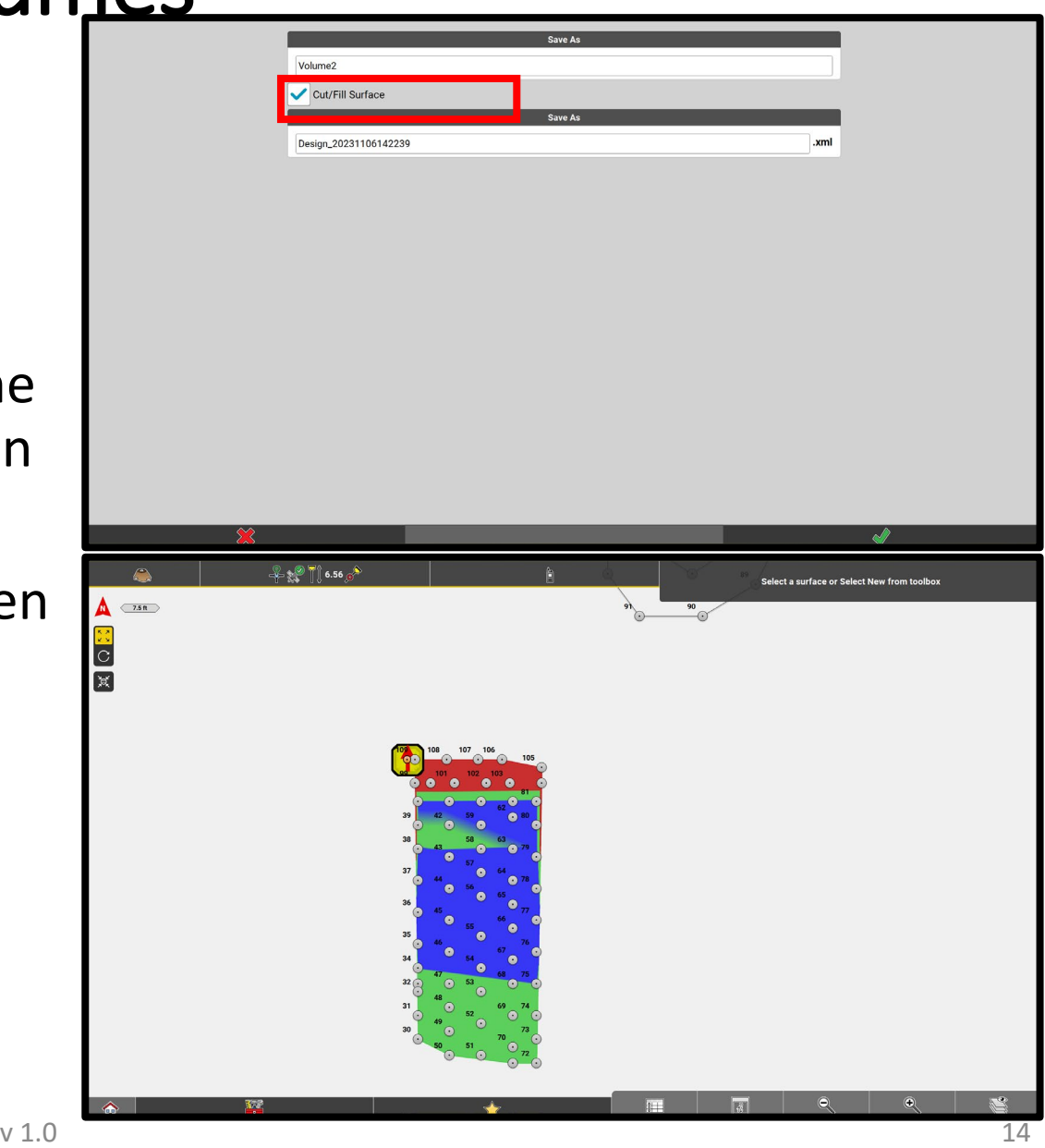

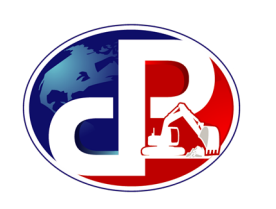

- On the Home screen, select **Reports** to generate report
- **Report Type:** Volume
- **Job:** Select job where surface was created
- **File Format:** PDF
- **Company:** Enter company<br>details

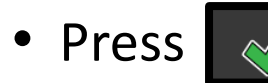

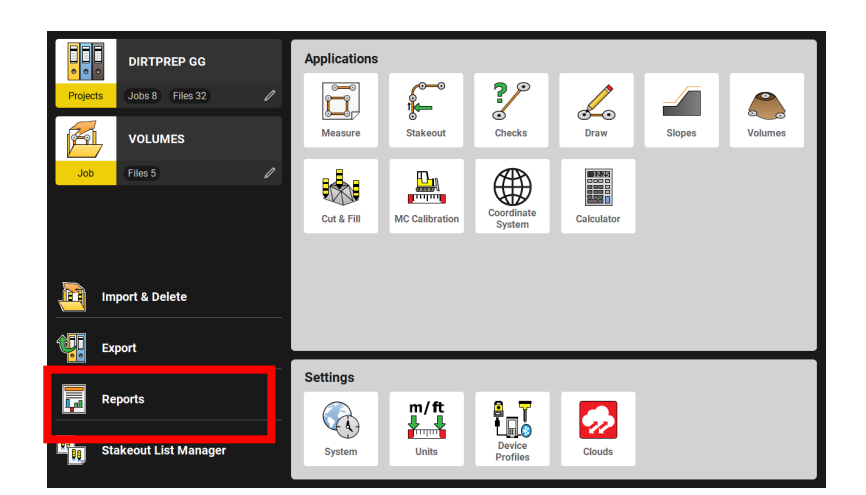

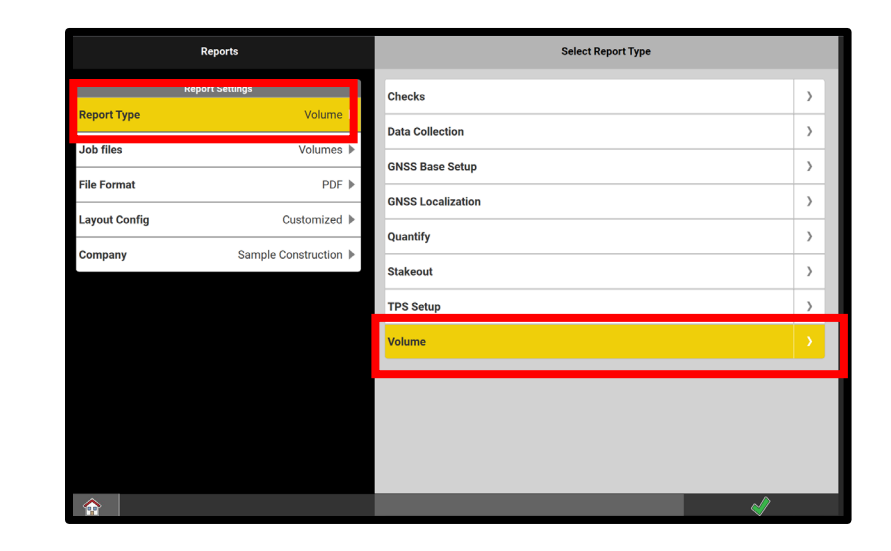

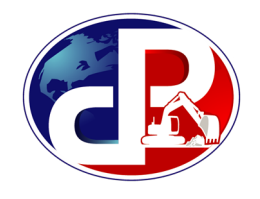

- Confirm which calculation to include in the report
- Press
	-
- Save to Internal Memory, USB, or ConX
- Press

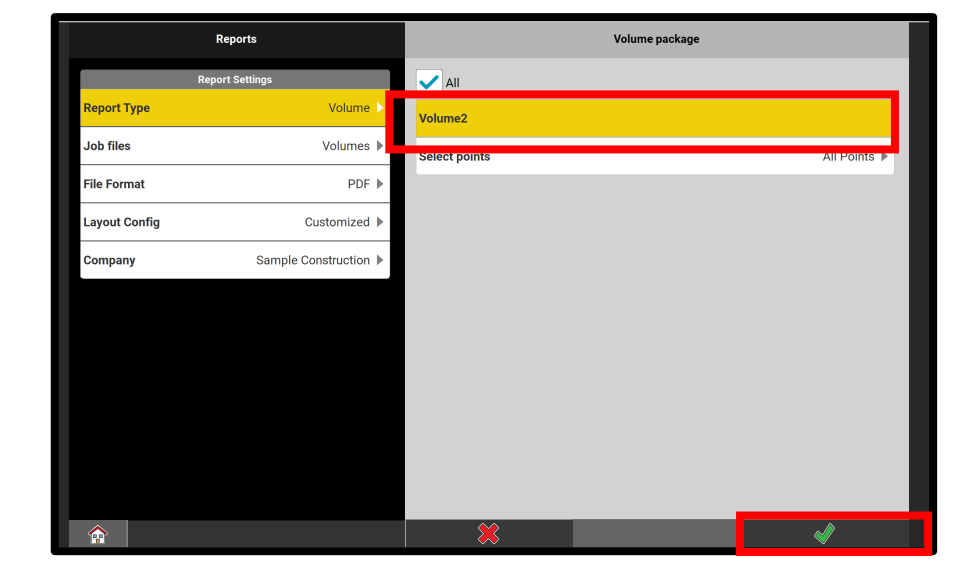

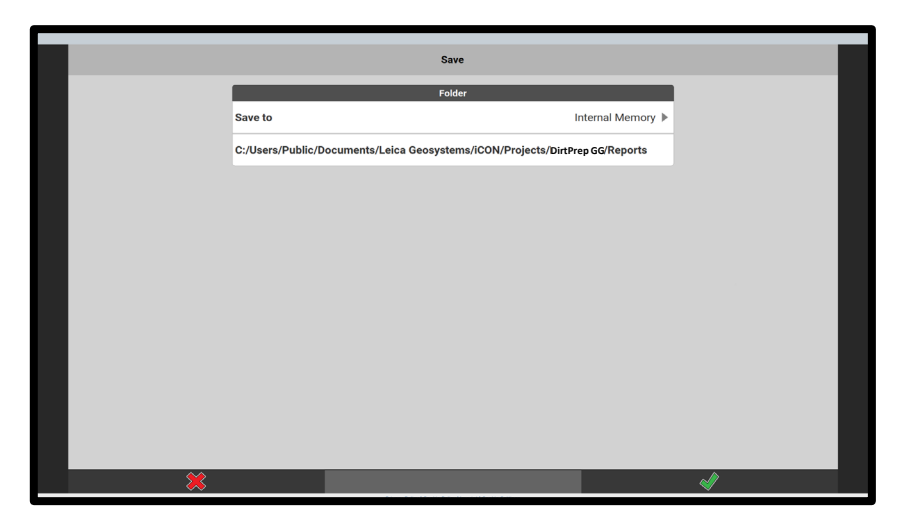

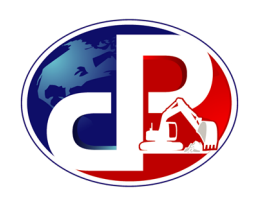

• To export previously generated reports, press **Export** on the Home screen

• Change **Type** to **Reports**

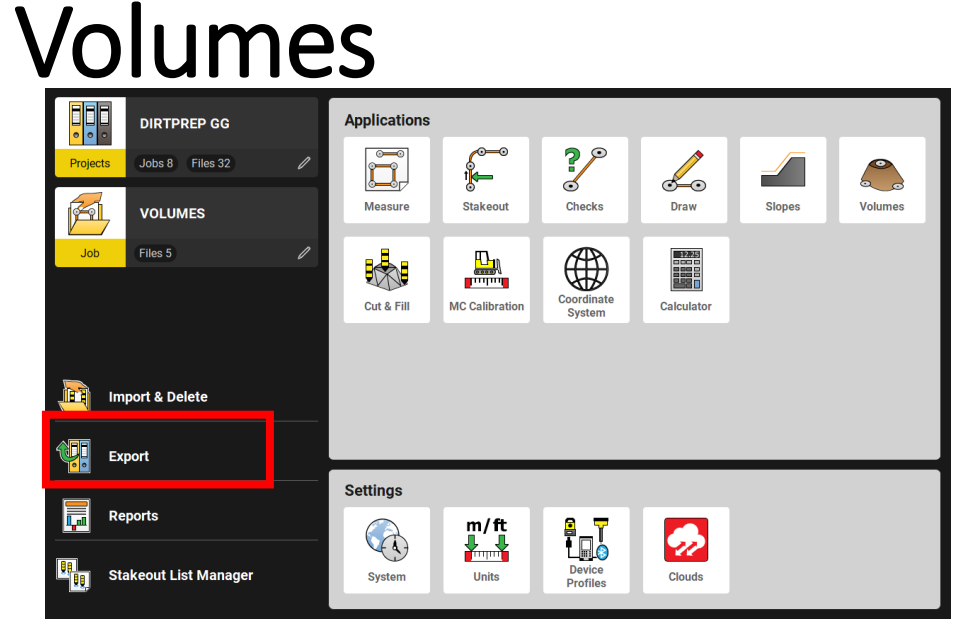

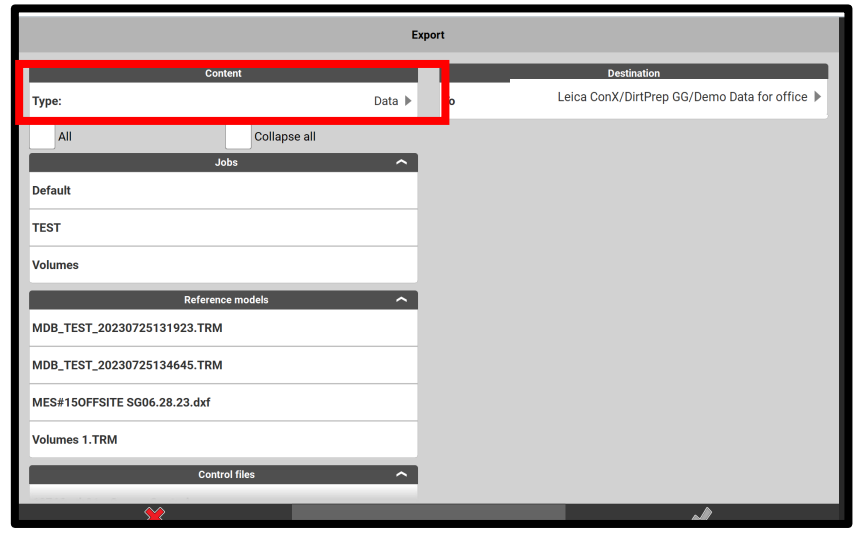

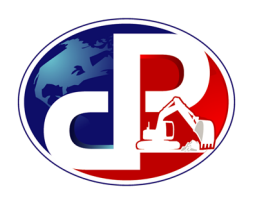

- Select the Report
- Select **COPY** as format

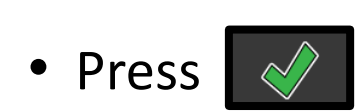

- **Destination:** USB or ConX project
- The report has now been sent into ConX for office verification

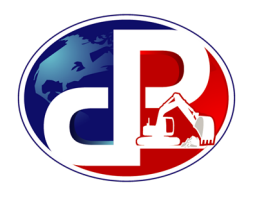

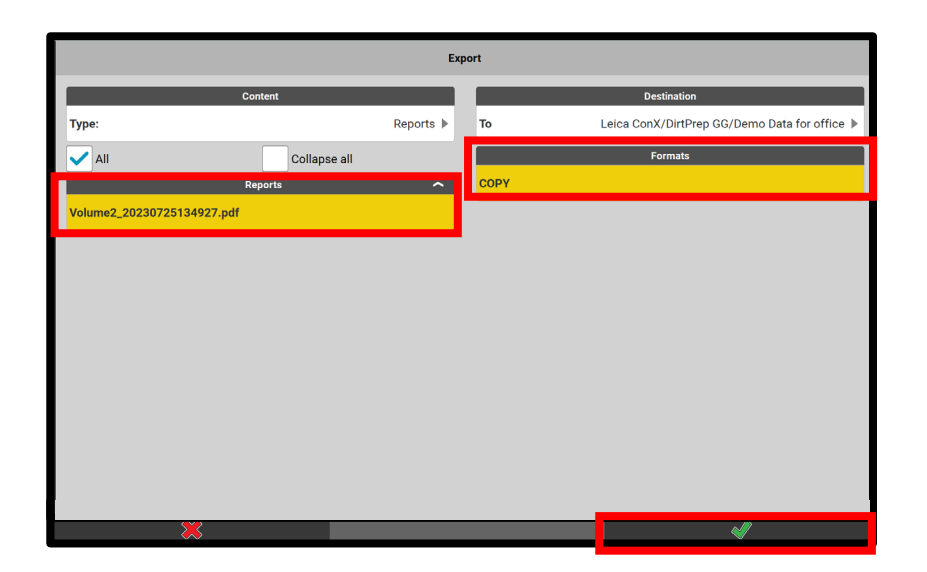